附件 1:

## 学生申请缓考流程

电脑端登录教务系统<http://jwxt.sdwu.edu.cn>

1、进入首页点主控

2、进入课程考试模块

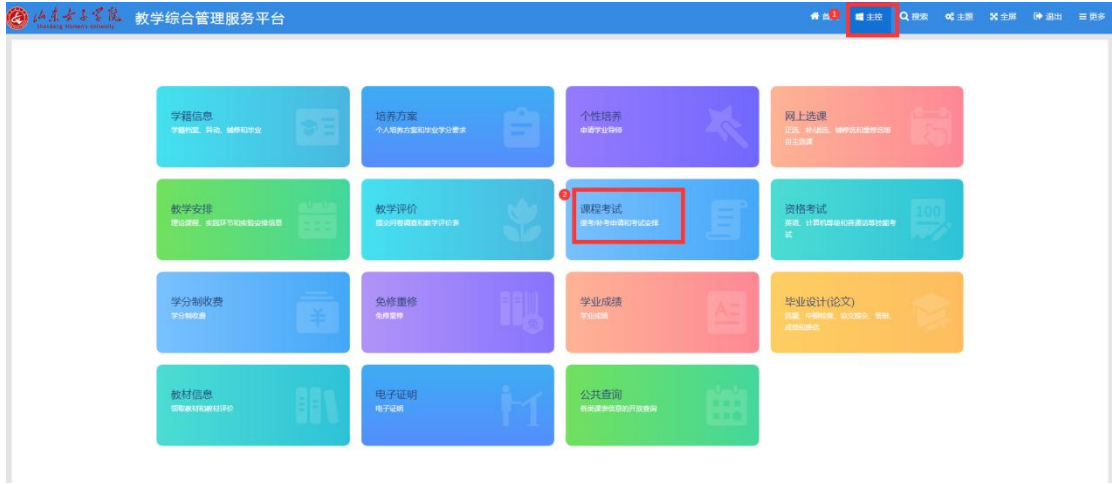

3、选择考试轮次后点检索,选择要缓考的课程后面点申 请,按要求填写缓考类别,申请原因并上传证明材料后提交。

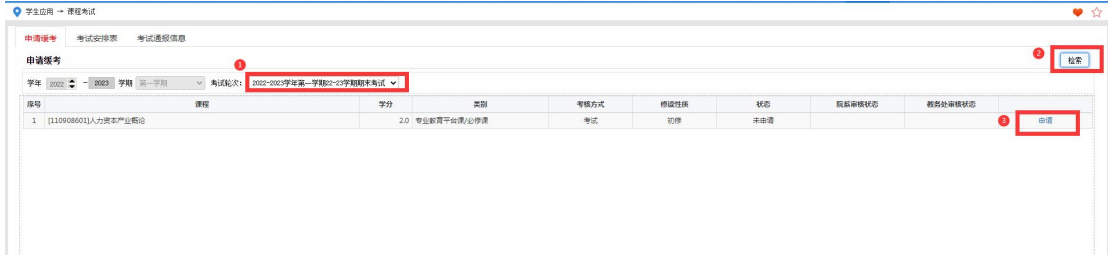